## **GUIA%PARA% REGISTRO%COMO%USUARIO%A%TRAVÉS%DE%WEB%FULPGC**

Entrar en la siguiente dirección web: http://www.formacioncontinua.ulpgc.es/?q=alumnos\_nuevo\_alumno0

Una vez introducida le aparecerá la siguiente imagen:

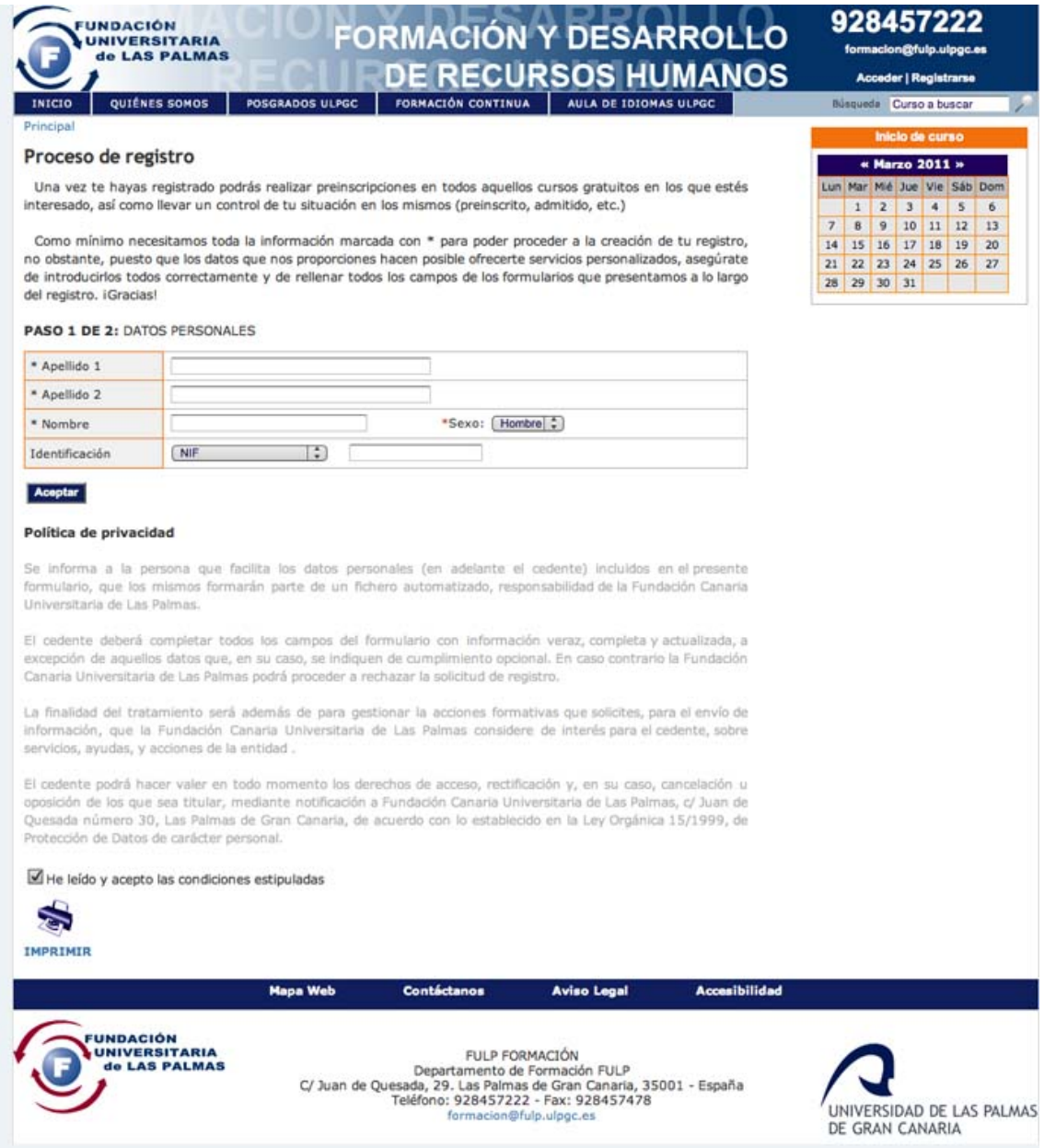

El siguiente paso (1 de 2) es introducir Apellido 1, Apellido 2, Nombre, Sexo y DNI. Además deberá marcar la casilla de haber leído las condiciones.

Nota: Si le aparece que el usuario ya existe, lea el final de esta guía.

Si todo va correcto, se encontrara en el paso 2 de 2 con la siguiente imagen:

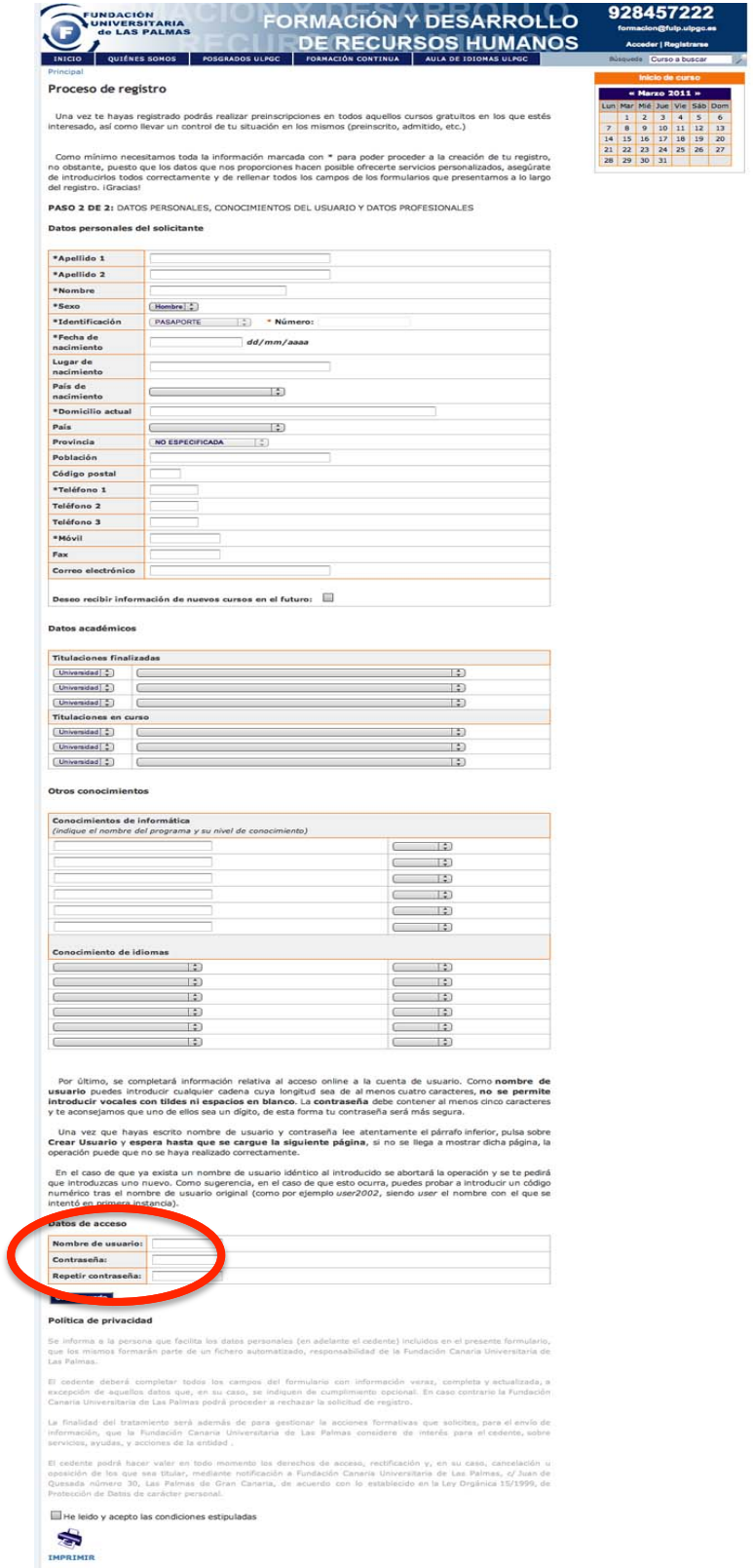

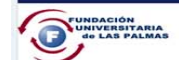

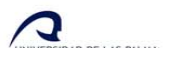

Recuerde rellenar todos los campos que contiene un asterisco (son obligatorios) y una vez finalizado, recuerde marcar la casilla de aceptación de condiciones.

Nota: Si le aparece una ventana donde dice que el usuario ya existe, es posible que el usuario que ha introducido en los datos de acceso, ya este en uso por otro usuario, pruebe a cambiar el nombre de usuario.

## **PROCEDIMIENTO EN CASO QUE NO RESUELVA EL REGISTRO**

Si continua con los problemas de registro, enviar un e-mail a:  $\frac{\text{formación@fulp.ulpgces o} \text{ llamar al}}{\text{formation}}$ 928457222, indicando su nombre, apellidos y nº del DNI.